## **北京理工大学延河课堂 学生端使用说明**

## **学生端**

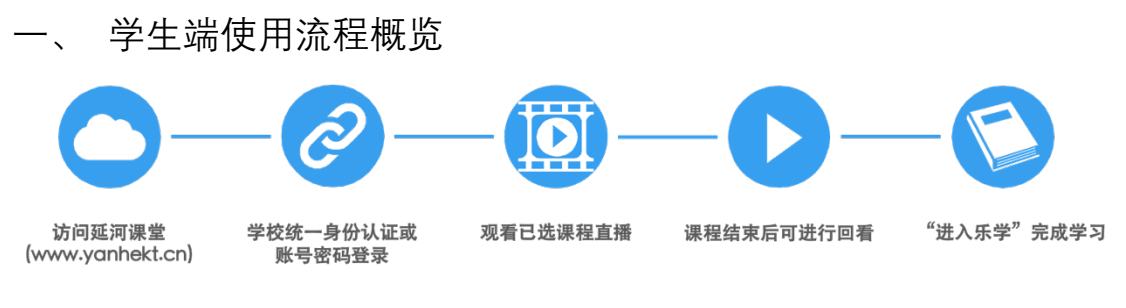

## **延河课堂学习**

二、 学生端使用方法说明

1. 访问方式

访问延河课堂 (www.yanhekt.cn), 点击右上角登录, 选择学校进行登录。 如图所示:

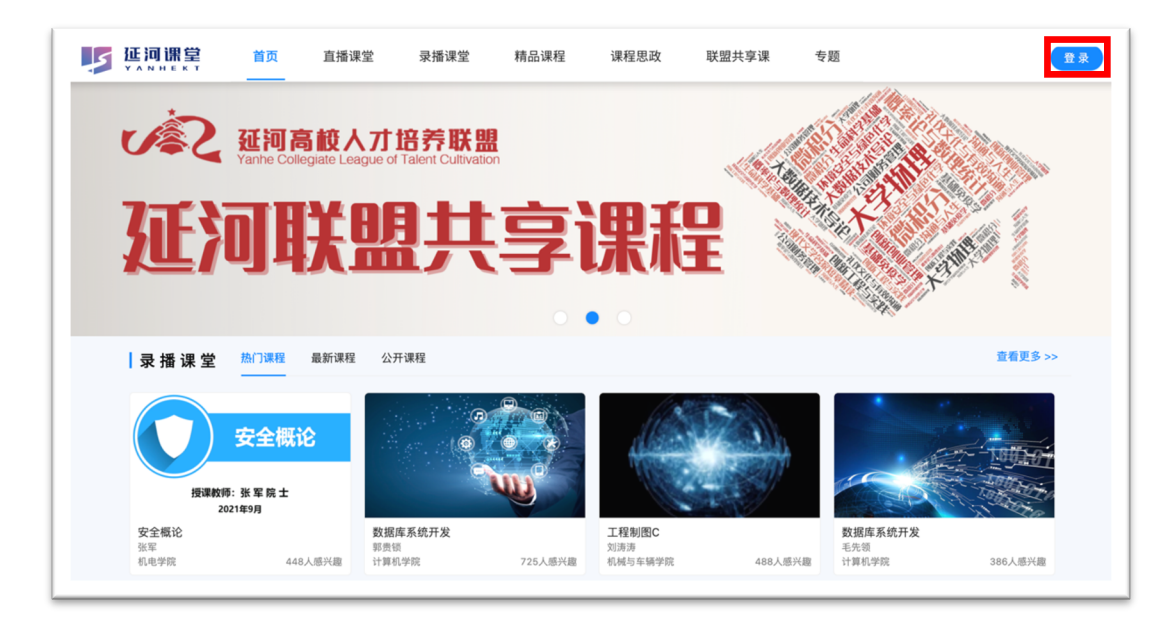

图 1 延河课堂首页

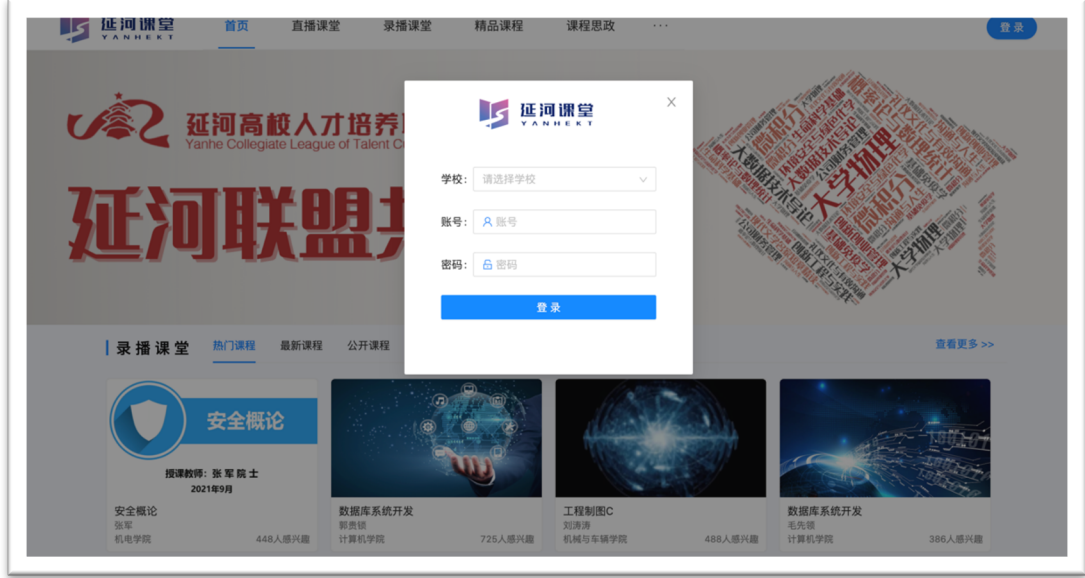

图 2 登录页

2. 登录方式

北京理工大学的学生,选择学校后会跳转至北京理工大学统一身份认证 页面,输入统一身份认证账号密码登录。登录成功后会自动跳转回到延河课 堂首页。**延河联盟其他高校**的学生登录时选择自己的学校,使用**延河联盟平 台的账号密码**登录。

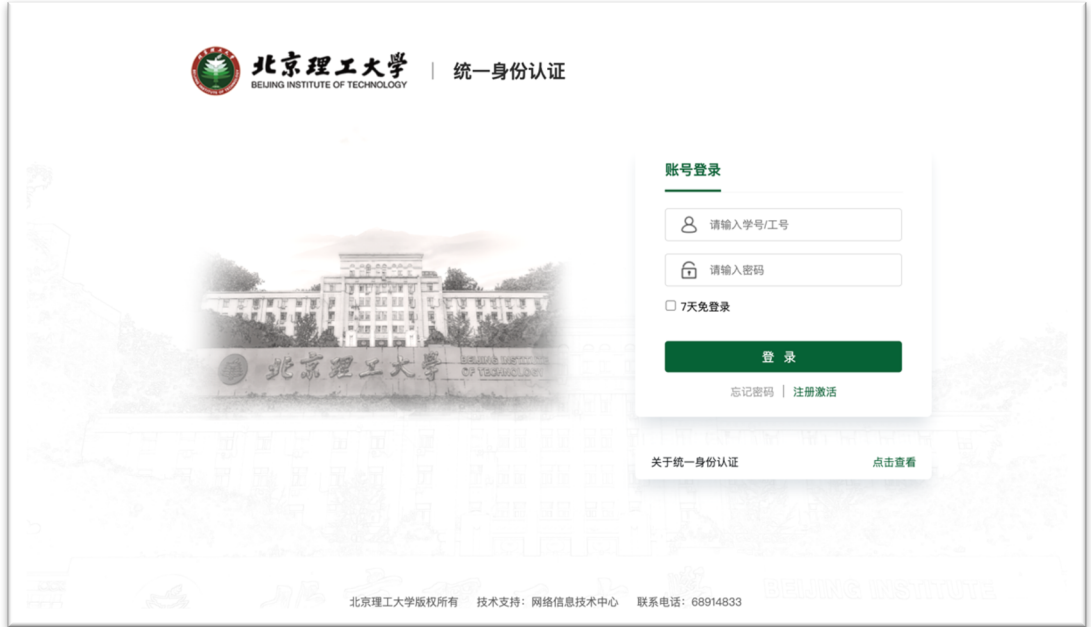

3. 延河课堂学习

登录成功后,即可在首页中观看直播课堂、录播课堂、精品课程、课程 思政、联盟共享课、专题等栏目下的视频,观看权限由开课教师决定,系统 默认为选课后可观看。点击相应的课程,即可进入课程播放页。

1) 点击直播课堂,进入直播列表,可以根据学位类别、学院、课程性质 对课程进行筛选,点击即可观看自己所选课程的直播。如图所示:

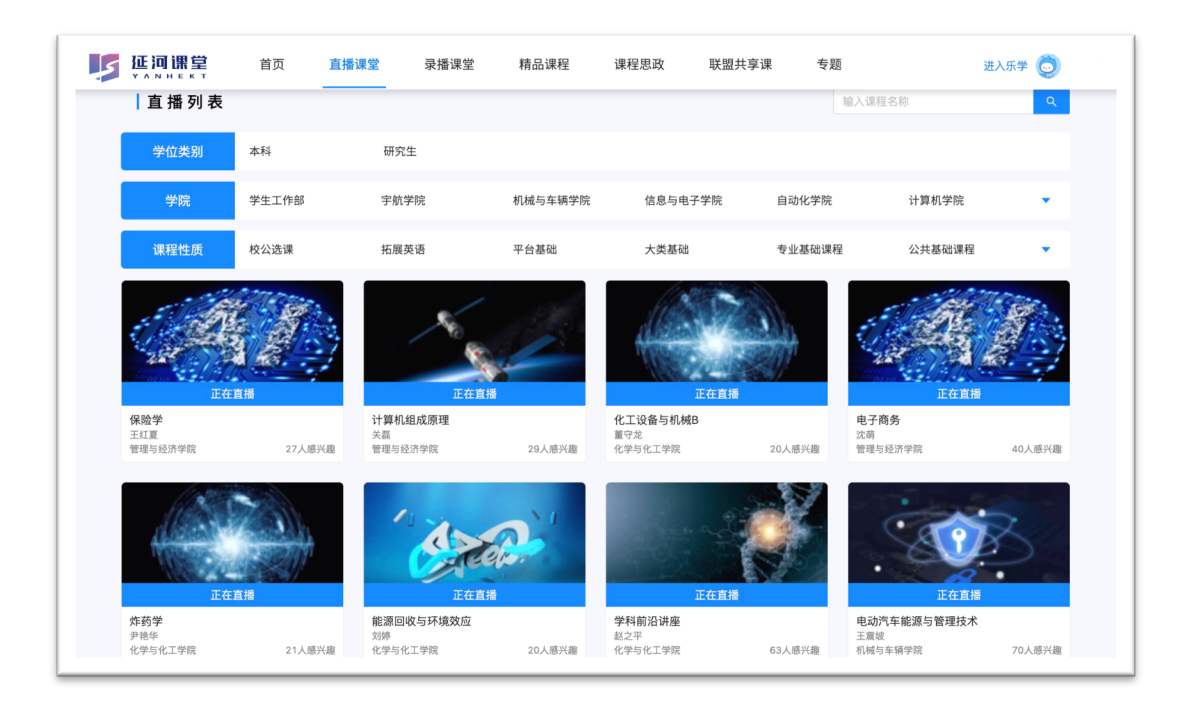

图 4 直播课堂

2) 点击录播课堂,进入课程列表,可以根据学位类别、学期、学院、课 程性质对课程进行筛选。如图所示:

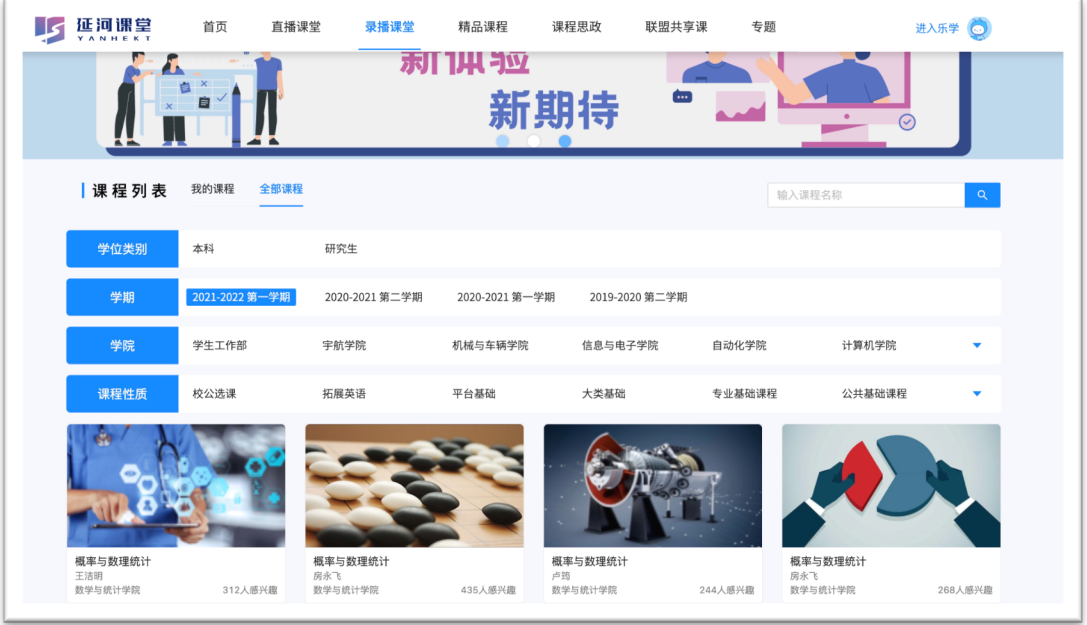

图 5 录播课堂

3) 点击课程,进入课程空间,选择要观看的课程节次。如图所示:

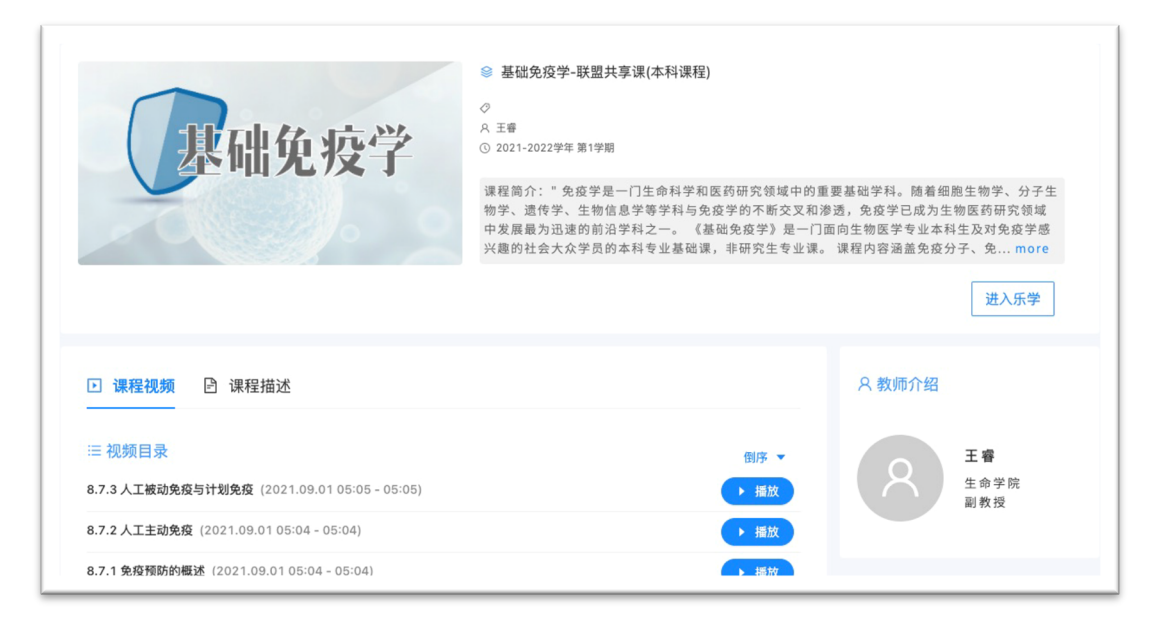

图 6 课程空间

4) 点击**"进入乐学"**,下载教师上传的课程资源、完成课后习题、参与 小组讨论等。如图所示:

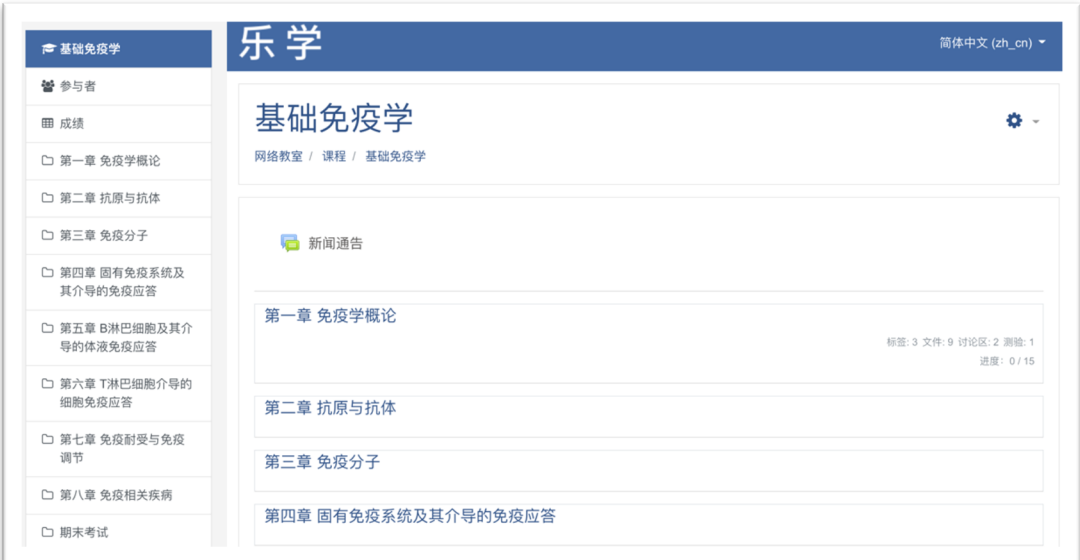

图 7 乐学界面

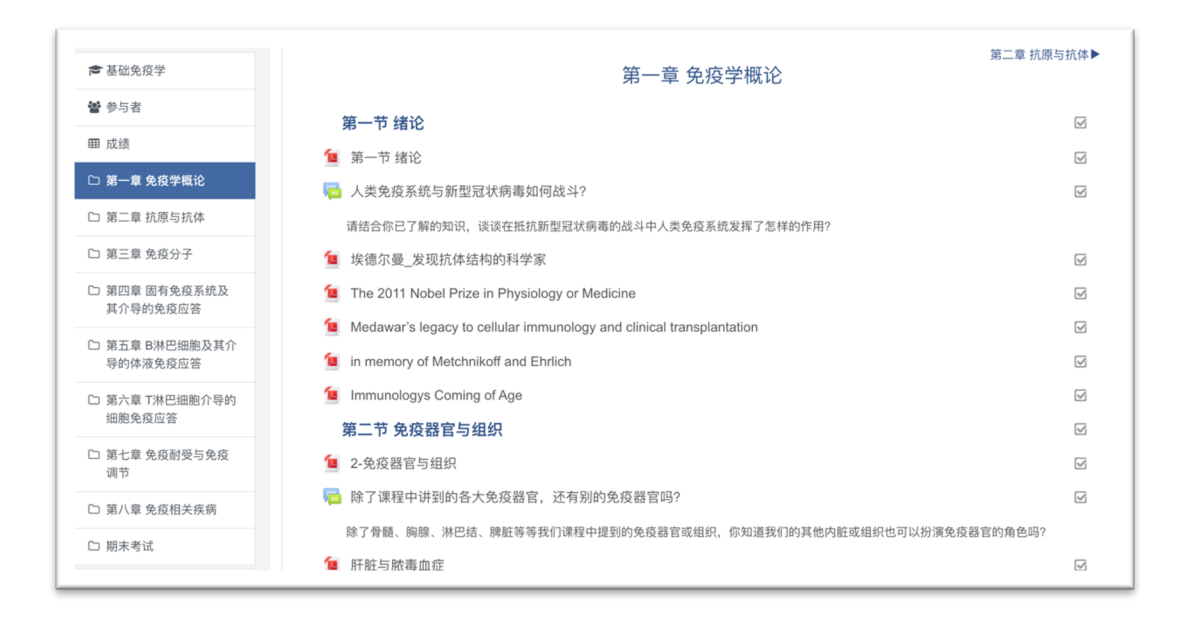

- 图 8 课程资源
- 5) 学生可以根据需要双屏显示课堂录像和教师电脑页面,或单屏显示主 屏幕视频(左侧视频),左右拖动屏幕可以实现主、次屏幕的切换。 如图所示:

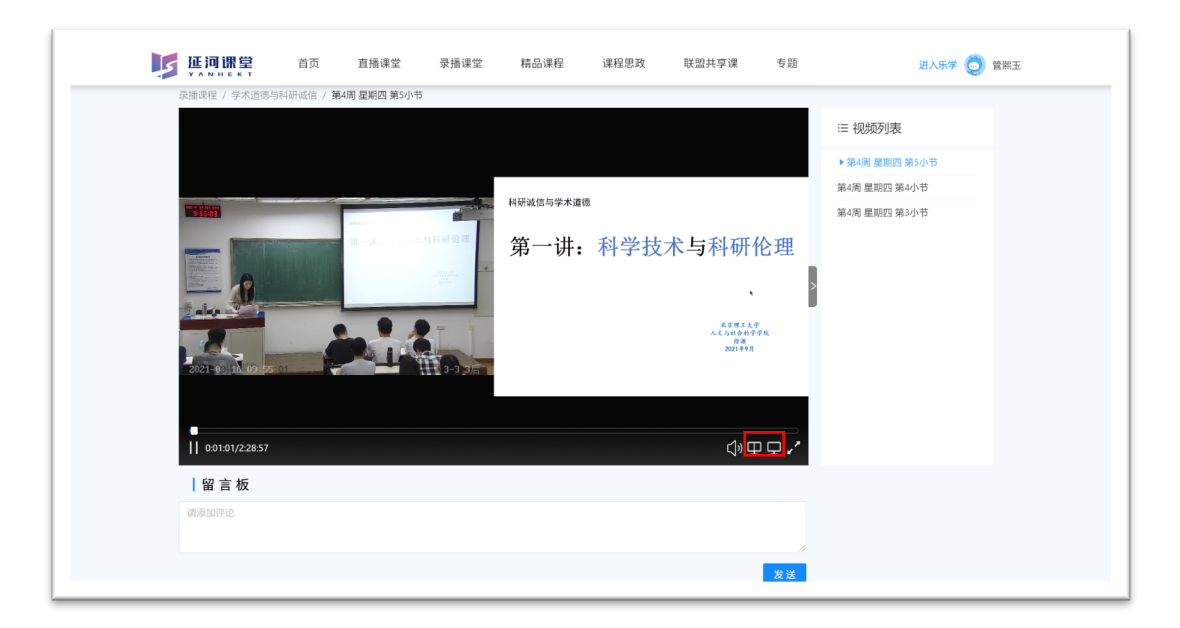

图 9 双屏显示

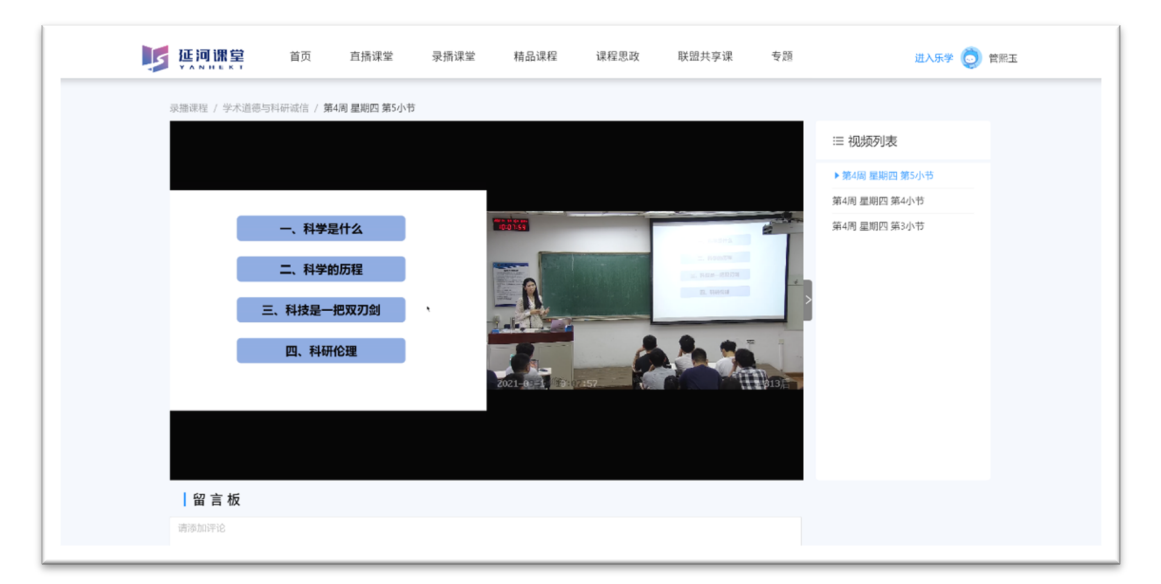

图 10 左右屏切换

6) 在双屏显示模式下,双击课堂录像或教师电脑页面均可进入点击页面

的全屏模式。如图所示:

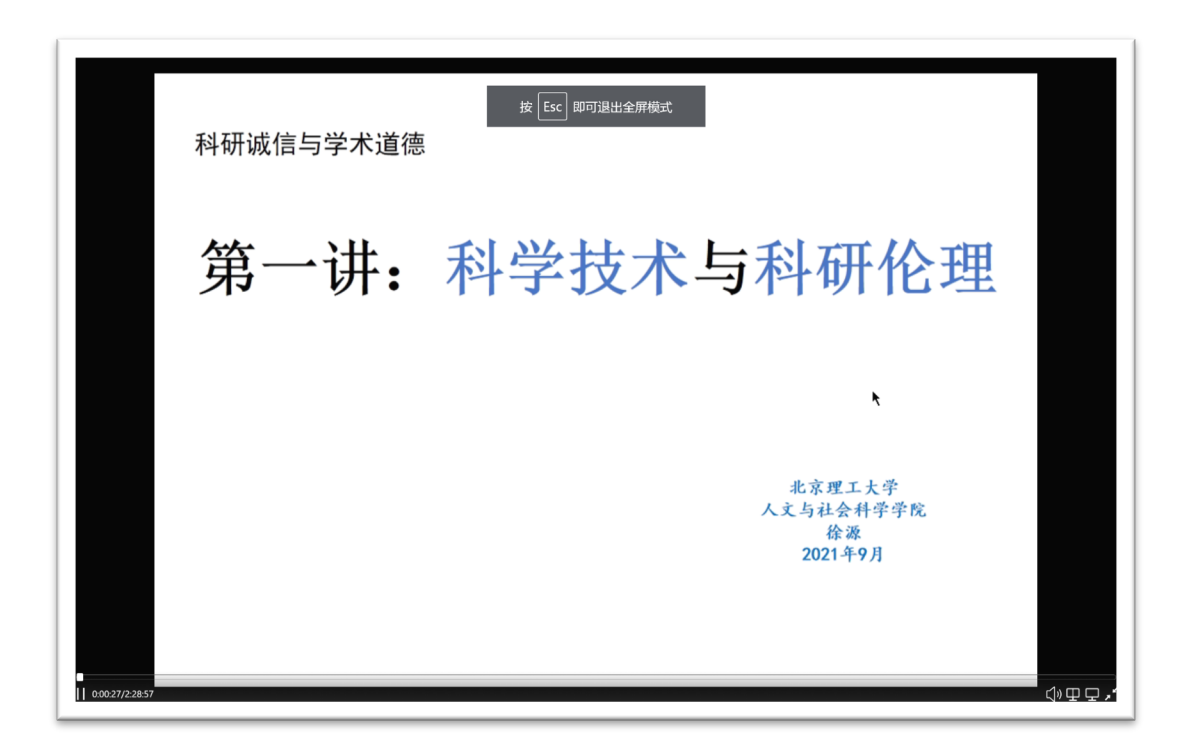

图 11 全屏模式

7) **参与本次延河联盟课程互选**的同学,点击"**联盟共享课"**,可以查看 延河联盟共享课程并且学习自己所选课程。如图所示:

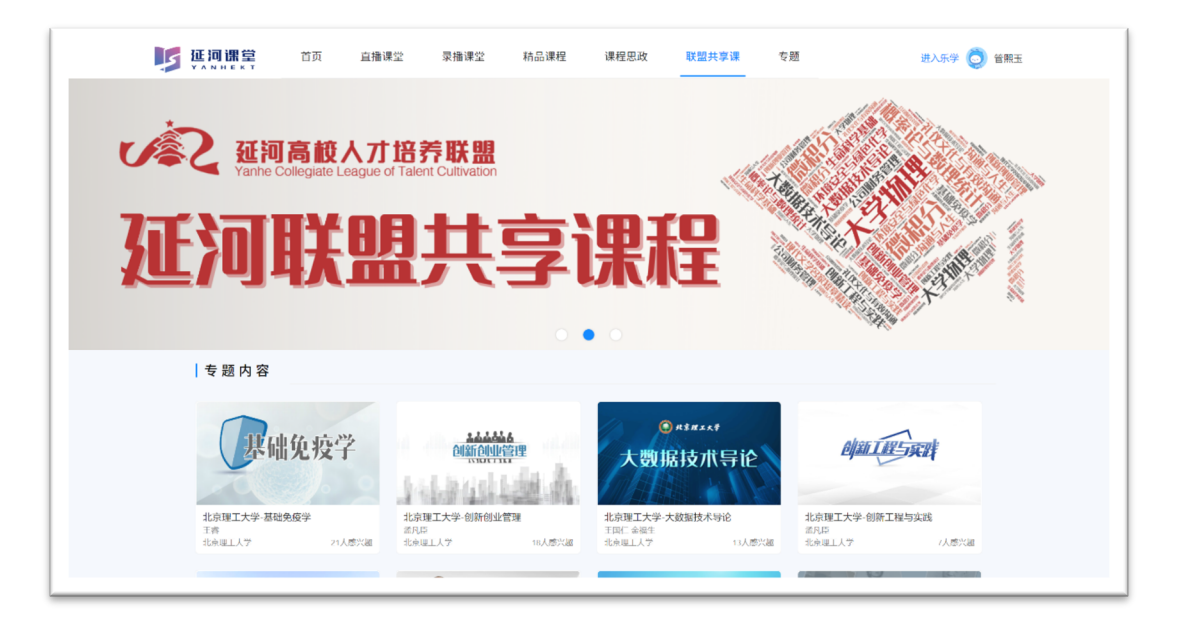

图 12 联盟共享课

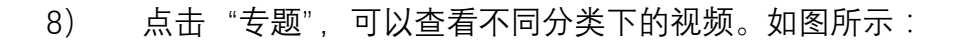

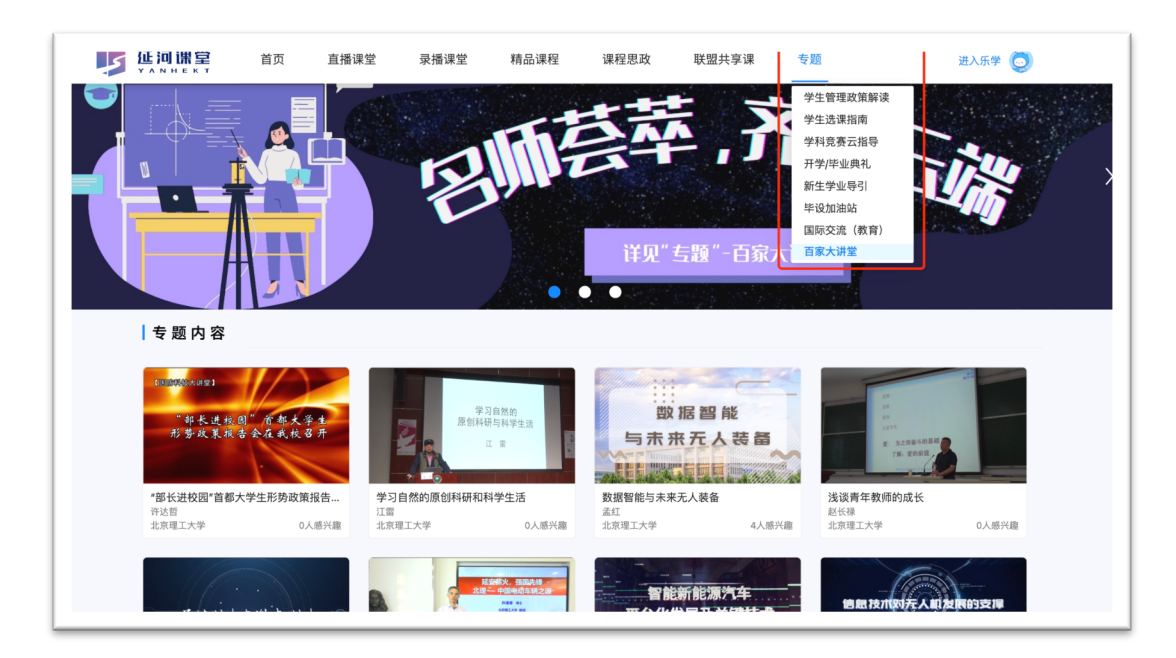

图 13 专题视频

4. 复习我的课程

学生可在首页中点击右上角头像,进入"我的课程",查看课程清单,点击 相应课程即可进入学习界面。如图所示:

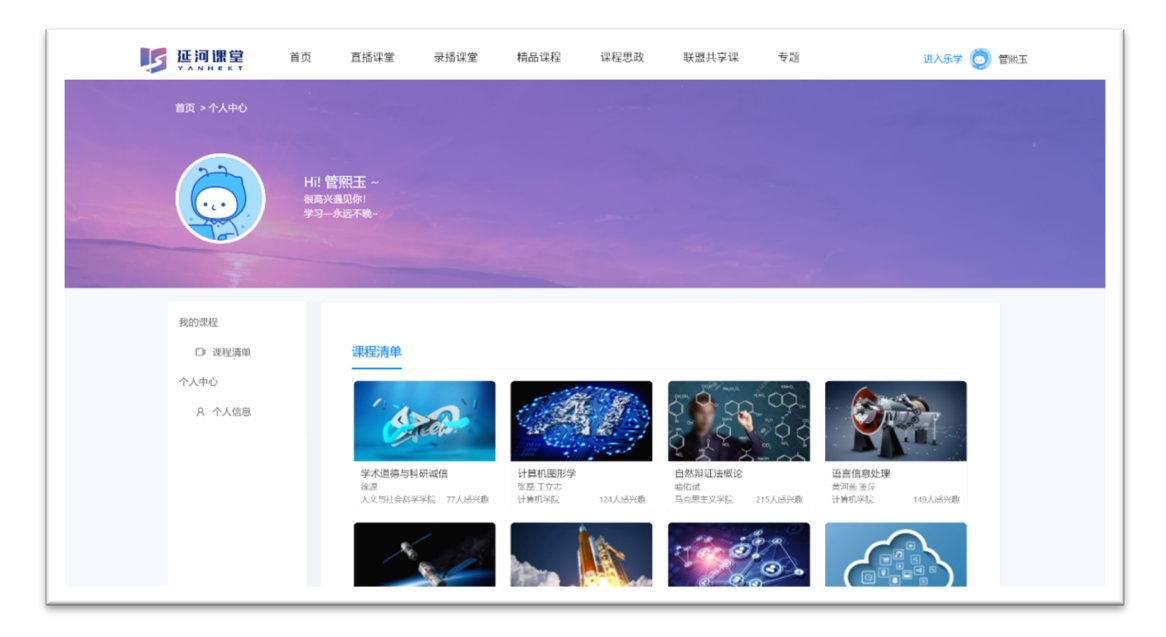

图 14 我的课程

如果授课教师给学生添加了本学期线下课程的观看权限, 学生可以在"**我 的课程**"里看到两门课,一门是在"**联盟共享课"**里的**公开课程**,一门是**有权 限观看的录播课程**。

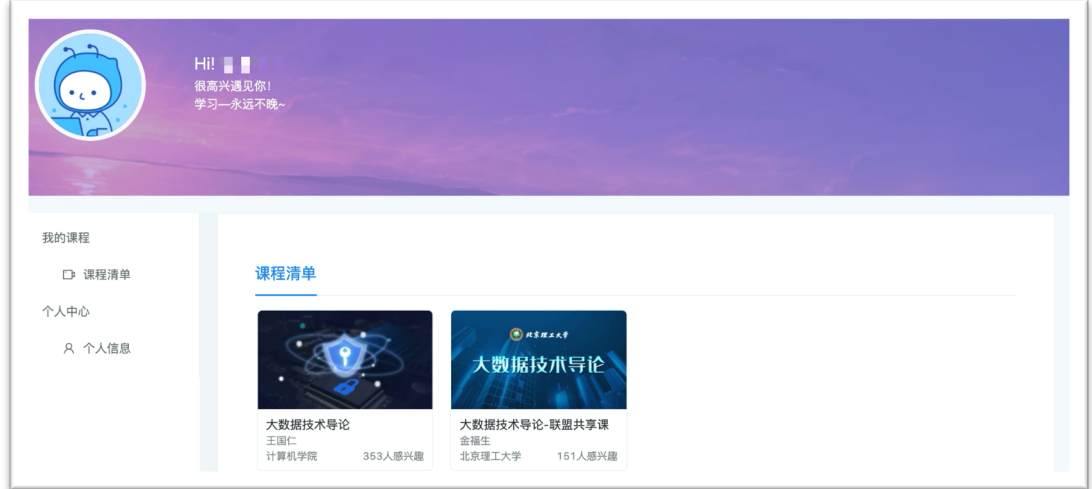

图 15 我的课程

5. 编辑个人信息

学生可在首页中点击右上角头像,进入"个人中心",查看个人信息, 编辑头像、邮箱、性别、手机号等信息。如图所示:

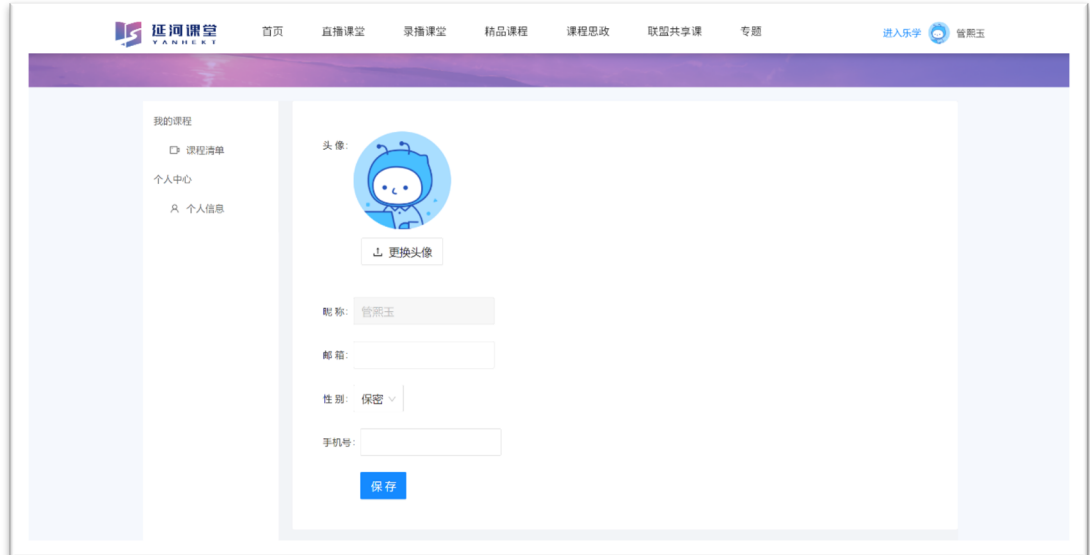

图 16 个人中心